# ColorQube 8700 / 8900 Release Notes Set 071.160.202.26500

**Release Date: October 2012** 

## **Software Release Details**

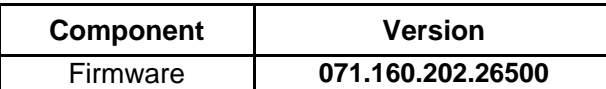

### **Purpose**

This release provides the following:

**Fixes (since 071.160.101.36000)**

Addressed false unidentified ink stick faults (393-966, 393-967, 393-968, and 393-969 fault codes) Addressed false ink stick jams (393-501, 393-506, 393-511 and 393-516 fault codes)

Increased max print speed in fast color resolution to 45 PPM

Updated Finisher software to address Finisher registration performance and stapler messaging

Addressed 394-510 fault code occurrences in fast color resolution

Addressed intermittent image blur issue on prints

Addressed media size mismatch issue with letter and legal sizes in Tray 1 causing 392-579 fault code

Addressed calibration issue occasionally causing premature thermal slowdown on large print jobs Addressed 399-018 fault issue after performing a Shutdown For Moving

Addressed issue causing system hang on power-up Implemented a DADH counter-measure to reduce occurrences of 305-330 and 305-340 jams

**NOTE:** An upgrade exists to correct a problem that could allow the printer to generate a **391,535 Right Jetstack Over-temperature Detected Error**. CQ devices (with the serial #s less than as listed below) should also update with the file *8X00\_91-535HeadNVMfix.dlm,* available on xerox.com for the ColorQube 8700/8900.

For ColorQube devices with serial numbers less than the following should also update with the HeadNVMFx.dlm file, in addition to firmware file version **071.160.202.26500**:

- 8900XM : DA4101968
- 8900\_ASM : 3271289927
- 8700\_X, XM : DA3002799
- 8700 AS : 3270515779

**NOTE:** Fixes from Previous SPAR Releases (071.160.222.12600 and 071.160.222.23700) are NOT available in this release. To get all SPAR fixes, go to SPAR release 071.160.222.28900 available through Xerox support.

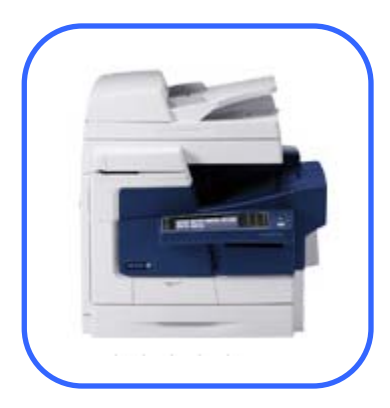

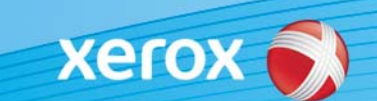

## **Installation Instructions**

#### **Read before beginning the firmware update :**

\* Do not interrupt system once download is in process. Interruptions or loss of power may corrupt the engine firmware and render the system temporary unusable. (Service repair may be required to return the system to a working condition.)

\* Some of the device's settings may be changed from their present value back to the factory default values by the firmware update. It is recommended customers save the configuration page and use it as a reference to restore the device's settings after the firmware update is complete.

#### **To print the configuration page:**

- 1. Press the Machine Status button on the device control panel.
- 2. Press the Information Pages button.
- 3. Select Configuration Report and press Print.

Note: The firmware versions currently installed are displayed on the left column on the first page, under the Software Versions heading.

#### **Updating the FW over a network connection**

#### **To download a file to the device using CentreWare Internet Services (Windows and Mac):**

NOTE: CWIS can only be accessed if the device is connected to a network that utilizes the TCP/IP protocol. The device must also contain a valid IP Address.

- 1. From a computer, open an Internet web browser.
- 2. Enter the device's IP Address in the Address field, and then press Enter.
- 3. Click on the Properties tab. You may be prompted to login. Default account = 'admin', password = '1111'.

4. Click General Setup | Machine Software | Upgrades in the list of options on the left side of the window and verify that the checkbox for "Enabled" is checked

5. Click General Setup | Machine Software | Manual Upgrade in the list of options on the left side of the window.

6. Depending on the browser being used, click the Browse button, and then browse to and select the

firmware download file.

7. Click the Install Software button to send the file to the device.

The browser will display a dialog once the file has been transferred to the device. A progress indicator is displayed on the front panel. Upon completion, the device will reboot.